# Introduction

### A Brief Description

Banner an easy-to-use signwriting application. It has been especially designed for printing large, wide banners quickly and easily. This package is very suitable for producing signs, notices and display headings. The benefit of using Banner over other DTP type products is that the size of the banner page dynamically increases and decreases as you enter your text, add graphics and change the background.

- Over 100 border styles
- Embed graphics within text
- Add drop shadows to text
- Graduated colours or graphics in the background
- Imports a wide range of graphic formats
- Fully multi-document application
- Supports multiple undo and redo
- Uses system spell checker

### System Requirements

• Macintosh computer running Mac OS 10.2

If the software was supplied pre-installed on a computer then it is only licensed for use on that machine. A separately purchased pack contains a licence which may enable it to be used on a number of machines within a single establishment, for example a school.

Banner is published by Kudlian Software Ltd. The software and documentation is the copyright of Kudlian Software Limited 2000. Manual Banner/Mac OS X 1.00 written by Gary J.H. Atkinson. All trademarks are acknowledged. Banner © 2003

> *Kudlian Software Ltd. 8A Nunhold Business Centre, Dark Lane, Hatton, Warwickshire CV35 8XB Email: support@kudlian.net web: www.kudlian.net*

# Quick Start Guide

### Installing Banner

- Insert the Banner CD into the CD ROM drive.
- Double click on the Banner CD icon on the desktop.

A Finder window will open containing all the files we distribute with Banner.

- Double click on the **Banner Setup** package.
- Follow the on screen instructions to install Banner.

By default Banner is installed into the Applications folder on your Mac OS X drive.

## To Run the Banner Application

• Locate the Applications folder on your system.

Within the Applications folder you should find the **Banner** application.

• Double click on the Banner application.

Banner should now launch, and you will see its icon on the dock at the bottom of the screen. A single Banner document will appear on screen, as shown on page 3.

# Registering the Software

After installing Banner, you will need to register the software in order to save files and print your banner. If you have purchased the software then you should have a serial number which is usually located on the software licence.

To Register Banner:

• Choose the item **Register Software...** from the **Banner** application menu.

The Register Software window will open and you should enter your details in the relevant fields. When you have correctly entered your serial number the **Register**  button will become enabled.

• Click on the **Register** button.

Now you have registered your software, you should not need to do this again.

# Finishing with Banner

To Quit Banner

• Open the **Banner** application menu and choose the item **Quit** or you can use the keyboard short cut **⌘Q**.

If you have not saved your work, a message box will open asking if you wish to save your work.

Click the mouse on the appropriate button.

# Using Banner

When Banner starts a banner document window will open as shown:

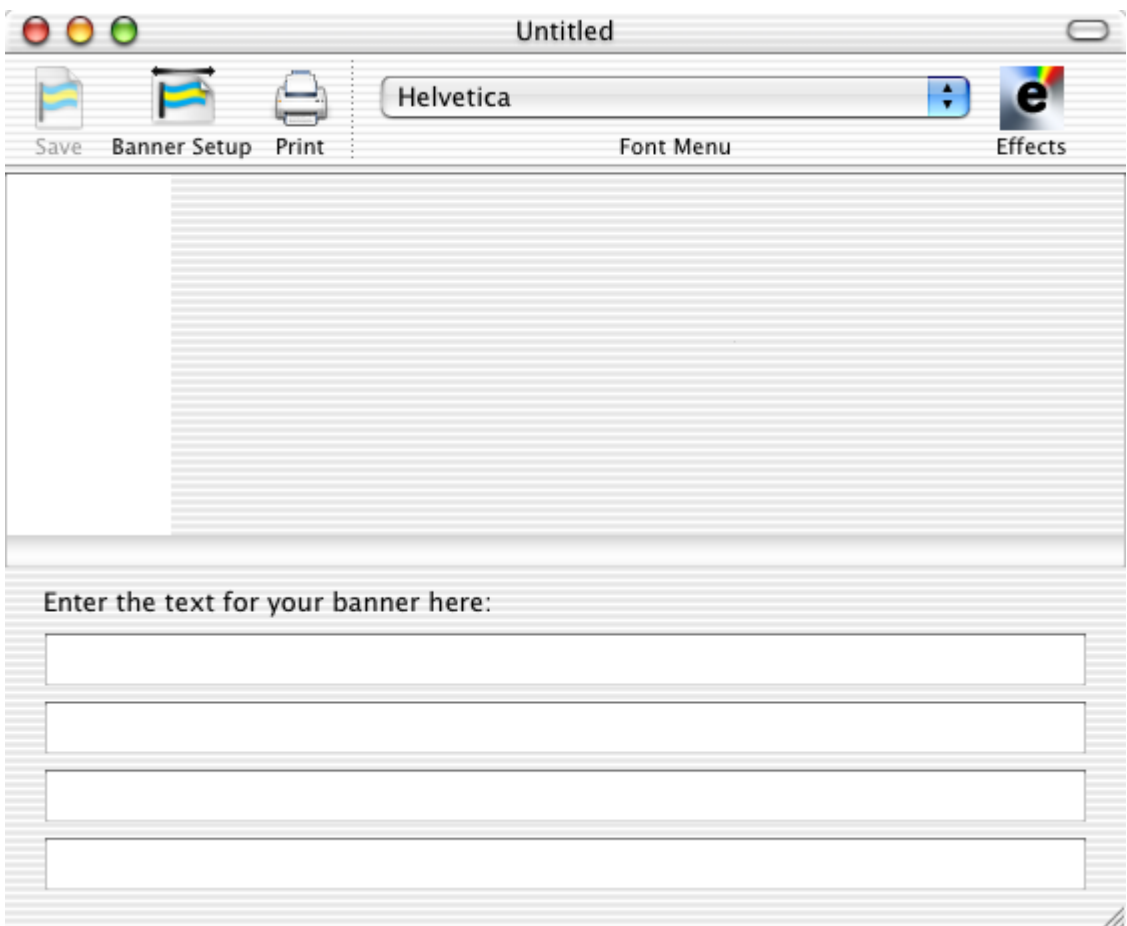

This is the main editing window where you enter your text. It contains a toolbar for accessing some of the main features of Banner and also provides a full WYSIWYG preview of the banner as it will appear on your printer.

#### Creating a Banner

• In the main Banner window click the mouse pointer in the top most writable field to position the flashing caret.

This happens by default when you start Banner, so this step may not always be necessary.

• Enter some text using the keyboard.

You will notice that after you stop typing the preview window will automatically update to reflect any changes.

Banner supports up to four lines of text. To add another line of text, simply click in the next writable field and type your text. Banner will automatically resize and position the new line in the preview.

# Adding Effects

The Effects panel contains three tabs which divide the types of effects into three sections.

To open the Effects panel:

• Click on the **Effects** button on the toolbar.

The Effects panel is shown below:

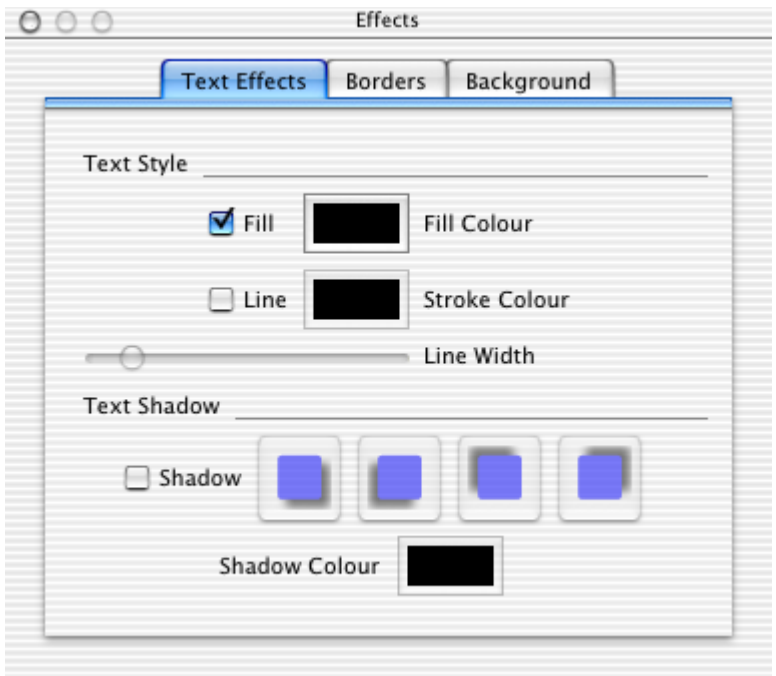

The first tab is **Text Effects.** This is divided into two sections; **Text Style** and **Text Shadow**. Text style allows you to change the Fill Colour, Line Colour and the Line Width of the text.

#### **Setting Colours**

When you click on a 'colour well' the standard colour panel will open. There are a variety of ways of choosing a colour using this panel; one of the easiest, is using the palette of Crayons. You can select this by clicking on the top right icon on the colour panel's toolbar.

To choose a colour:

• Click on the crayon of the colour you wish to use.

Any changes you make will immediately appear in your banner. All text lines use the same fill and line colours.

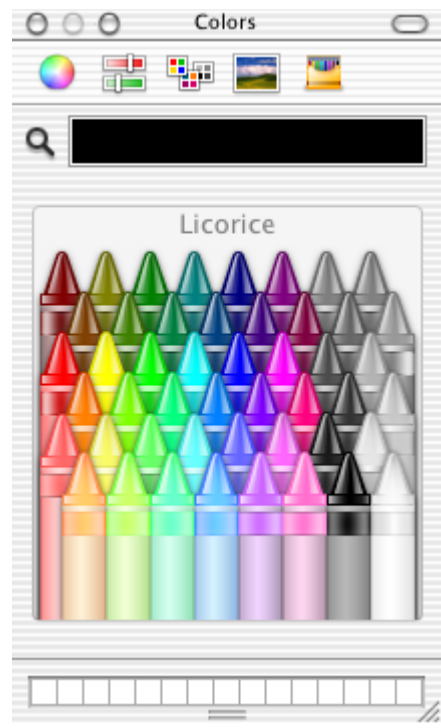

#### **Setting Fill and Line Colours**

You can choose whether the text has a fill colour and/or a line colour too. This is done by using the check boxes labelled **Fill** and **Line**. If you turn both of them off, then the text will not appear in the banner at all!

- Click on each check box to observe the effect on the banner.
- Try changing both the fill and the line colour.
- Using the slider labelled **Line Width**, you can also change the width of the line drawn around each letter.

Thicker line widths work better with bolder fonts. See the later section of changing the fonts used in the text.

## Changing the Text Font

To change the font used in the text you need to highlight the text you wish to change in the appropriate writable field and then use the **Font Menu** pop-up button on the toolbar to select a new font.

- Click in the writable field where you wish to change the font.
- Drag the cursor over the text you wish to change. If you want to change the font used for all the text, which is quite likely,
- Use the keyboard shortcut **⌘A** you can also use **Select All** in the **Edit** menu.
- Click on the **Font Menu** pop-up button on the toolbar and select a new font.

You can use any number of different fonts on the same line.

## Adding a Text Shadow

To add a text shadow:

• Click on the check box labelled **Shadow**.

This will automatically put a shadow behind the text in the default direction.

- Click on the shadow direction buttons, which should no longer be disabled, to change the shadow direction.
- To remove the shadow, click again on the Shadow check box.

You can also change the shadow colour in a similar way to changing the text colour.

### Choosing a Border

One of the main features of Banner is its ability to update your page size according to the banner length, but it will also dynamically create a border depending on the banner length. Let's see this in action:

• Click on the **Borders** tab in the Effects panel.

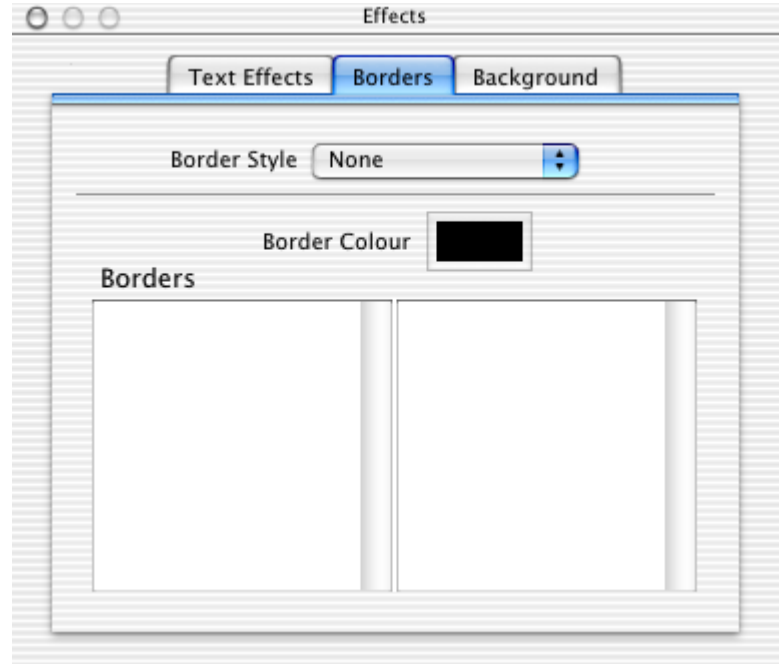

By default the Border Style is set to None. You can have either a Single, Double or Triple style of border, or you can choose another type from a list of Border Families.

• Click on the **Border Style** pop-up button, choose a different style and observe the changes in the preview window.

When you choose **Other** the two scrollable lists are enabled allowing you to choose from over 100 different border styles. These have been grouped into different families.

• Click on a family in the first column, then select a border from the list in the second column.

If you now change the text that you have entered for your banner you will see that the border is automatically recreated.

You can also change the border colour; to do this:

• Click on the Border colour well to open the colour panel.

### Changing the Background

To make your banner look really attractive, you can set a background colour or choose to use a graphic in the background.

- Effects  $000$ **Text Effects** Borders | Background Background Type [ Plain Fill R **Background Colour**
- Click on the **Background** tab in the effects panel.

The Background tab shows the type of background currently selected. Each background has individual settings that can be modified. The default background is a **Plain Fill** with the fill colour set to white.

• Click on the colour well labelled **Background Colour** to open the standard colour panel to set the background colour.

### Graduated Fill

• Click on the pop-up menu button labelled **Background Type** and choose the item **Graduated Fill**.

You will notice that the bottom frame changes to display two options for the graduated direction and two buttons to set the **Start Colour** and **End Colour**.

To change the colours:

• Click on either the **Start Colour** or **End Colour** wells and the standard colour panel will open allowing you to set the colours used in the fill.

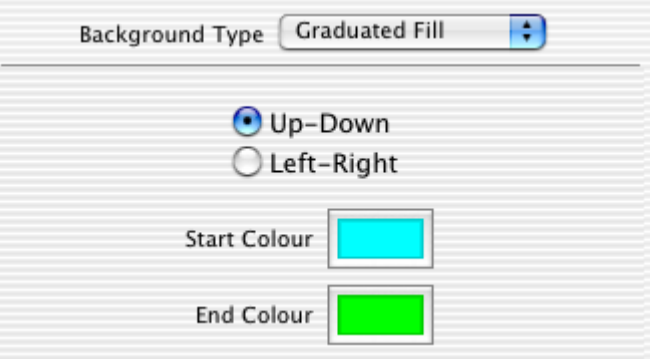

• Click on either the **Up - Down** or **Left - Right** buttons to change the direction of the fill.

Any changes are immediately updated in the preview window.

### Graphic Backdrop

• Click on the pop-up menu button labelled **Background Type** and choose the item **Graphic Backdrop**.

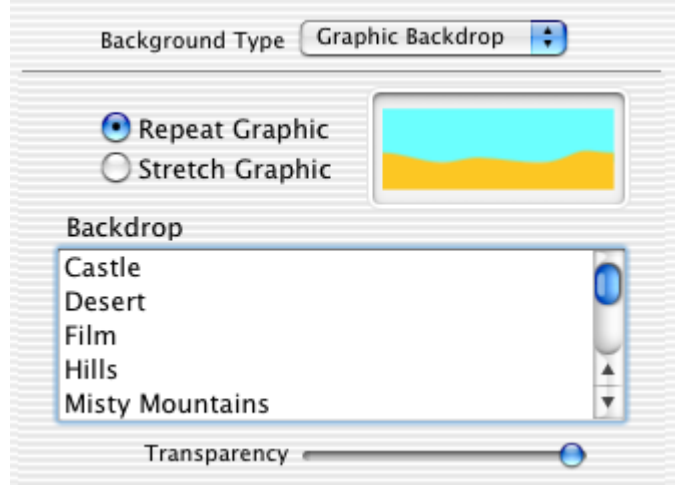

You can choose to have the background graphic 'repeated' or 'stretched'. This will depend on the type of graphic you use and the effect you wish to achieve. Although you can use your own graphics for the backdrop we have supplied a range of ready to use images that can be chosen from the list labelled **Backdrop**:

To place a graphic in the background of the banner either:

- Choose a backdrop from the backdrop list, OR
- Choose the item **Load Background...** from the **Graphics** menu,

OR

• Drag a suitable\* graphic file from explorer to the banner preview in the preview window.

\*Suitable graphic files are:

PDF, JPEG, TIFF, BMP, GIF, and even Adobe Photoshop files can all be used in Banner as either backgrounds or embedded graphics. There may even be additional image formats that will become supported by Mac OS over time.

#### Embedding Pictures within the Text

Embedded graphics appear as a single character within a line of text and will scale appropriately with the characters in the text.

To embed a graphic:

- Position the caret in the text at the position where you wish to place the embedded graphic.
- Choose **Embed Graphic...** from the **Graphics** menu.
- Navigate to the graphic file you wish to embed then click on the **Open** button. Embedded graphics appear as small bullet points in the text fields.

## Left & Right Graphics

You can also place a graphic at the far left or right of the banner. These graphics do not scale with the text, they will scale to automatically fill to the height of the banner.

To load such a graphic:

- Choose either **Load Left Graphic...** or **Load Right Graphic...** from the **Graphics**  menu.
- Use the panel that opens in the same way as you would for loading any other file.

You can also drag graphic files directly into the preview, when you do this a rectangle will highlight to show you where you are dropping the file. If there is no rectangle highlighted then the graphic will be used as a backdrop.

To load the file as a left graphic:

• Drag the file towards the left hand side of the banner until a highlighted rectangle appears, then drop the file.

To load the file as a right graphic:

• Drag the file towards the right hand side of the banner until a highlighted rectangle appears, then drop the file. You may need to scroll the preview to the right in order to do this.

To remove the graphic:

• Open the **Graphics** menu and choose the appropriate item to remove a graphic.

## Using the Clipboard (Copy and Paste)

Banner makes use of the clipboard for copying and pasting.

We can use the clipboard to copy and paste text from one line of banner to another, or even to copy and paste text and graphics from other applications. To do this:

- Position the caret in the text at the position where you wish to place the embedded graphic.
- Choose **Paste** from the **Edit** menu.

Note: There must be a suitable graphic and or text already placed on the clipboard for this menu item to be enabled.

# Saving Your Banner

Banner saves your work as a Banner file which contains all the text and graphics that you used in the banner.

To save your banner:

• Click on the **Save** button on the toolbar or choose **Save As...** from the **File**  menu.

A sheet will drop down from the banner document window:

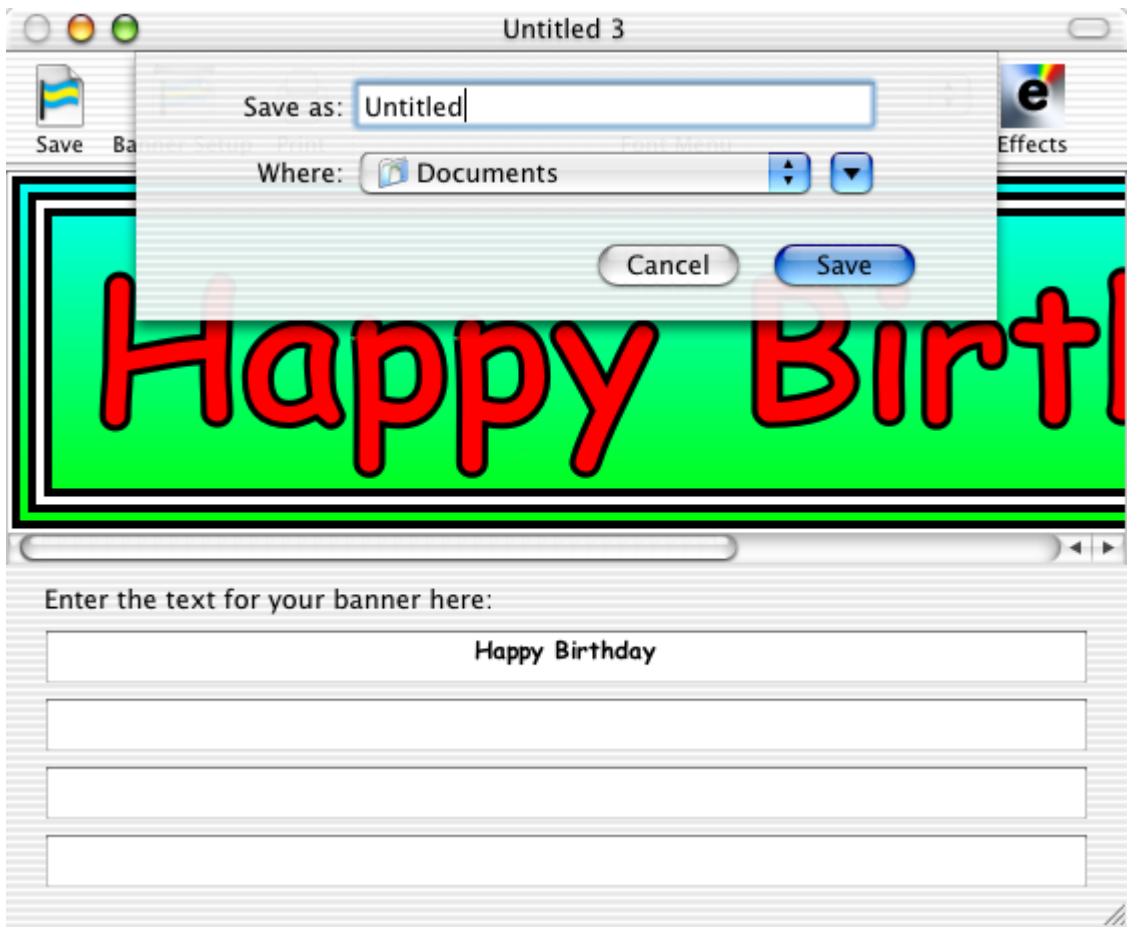

- Enter the name you wish to give your file in the text box labelled **Save as:**
- Click on the **Save** button.

The file will be saved in the folder that is displayed in the sheet.

If you wish you can change the directory folder using the pop-up button labelled **Where:**

# Loading a Banner File

To load a Banner file:

- Choose the item **Open...** from the **File** menu.
	- A dialogue will open as shown:

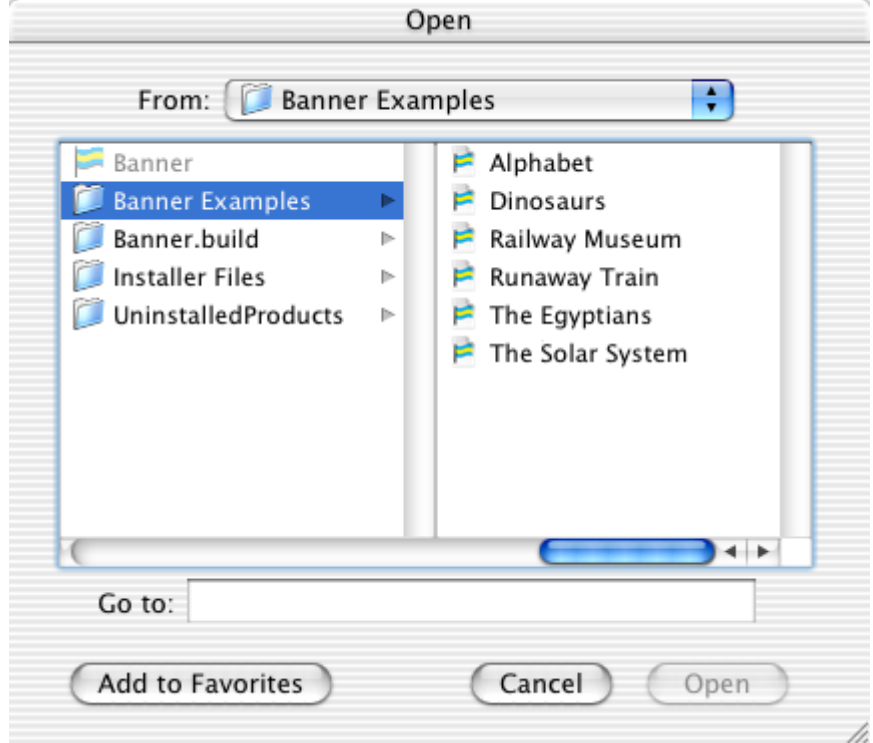

• Locate the directory where the banner file is that you wish to open.

A list of files will be shown.

• Either double click on the file you wish to load or select the file by clicking and highlighting it and then click on the **Open** button.

The file will then load into Banner and a preview of the banner will be displayed.

Note: Banner is a multi-document application, so if you already have a banner document on screen, this will open the banner in a new window.

# Printing

In order to print you must have at least one printer set up in the Print Center.

In most Mac OS applications there are two dialogue box related to printing, they are; Page Setup and Print. Banner has both of these plus a third dialogue of its own called Banner Setup. This is located in the file menu and there is also a button for it on the toolbar. The following looks at each of these dialogues in turn and discusses its features.

#### **Page Setup**

To open this sheet, choose **Page Setup...** from the **File** menu. This sheet allows you to specify the size of your paper, the orientation of the printed output and also a print scale. In Banner, the default page orientation is landscape. That means your banner will be printed sideways on each sheet of paper. You can set the output to portrait if you wish, this will make your printed banner use more sheets of paper and will also be much larger.

When you open the Page Setup sheet, the **Scale:** setting will display a scaling value which is used by the Banner software. You should not attempt to change the scale using this field as it will be ignored by Banner.

#### **Banner Setup**

This sheet is specific for Banner. It allows you to control the size of the printed banner. To open this sheet either choose **Banner Setup...** from the **File** menu or click on the **Banner Setup** button on the toolbar.

The **Print Banner Full Size** check box, means that the banner will be scaled to fit as much as it can onto a single sheet of paper. If you uncheck this button you can then specify how long you want your printed banner to be. You cannot make the banner print any longer than it would be at 'full size'. As you alter the length of the banner, this sheet will also tell how many pages will be required.

The **Continuous Banner Paper** check box, should be checked if you are able to print continuously on a printer which supports banner printing. The effect of checking this box only removes the overlap that is normally used when printing over many pages.

#### **Print**

This is the standard Mac OS Print dialogue. To open this sheet either choose **Print...** from the **File** menu or click on the **Print** button on the toolbar.

You can use any of the print settings in this sheet to specify how many copies you want, or any other features that might relate specifically to your printer.

To start printing:

• Click on the **Print** button.

# Advanced Features

#### Undo and Redo

Banner has full support for multiple undo and redo. This means that if you make a change to your banner and you don't like it, or if you have deleted something as a mistake then one click will undo your change.

To undo the last change to the banner either:

- Choose **Undo** from the **Edit** menu, or
- Use the keyboard shortcut **⌘Z**

You can repeatedly use undo until you go back all the way to when you last saved your banner, or right to the start of creating the banner if you haven't yet saved your work.

After using undo, you can also step forward again to redo the changes once more:

- Either choose **Redo** from the **Edit** menu, or
- Use the keyboard shortcut **⇧⌘Z**

### Cut, Copy and Paste

You can also select any text and graphics in a text field and use the clipboard functions **Cut**, **Copy** and **Paste** to move or copy text, and graphics, from one text field to another. Cut, Copy and Paste can be found in the **Edit** menu and each function also has its own keyboard short cut.

#### Check Spelling

Banner also uses the built in spell checker for Mac OS X.

To check the spelling of your text:

- Open the **Edit** menu
- Move the mouse pointer over the **Spelling** item to open it's submenu
- Choose the item **Spelling...**

This will open the spell checker. Use the spell checker to correct any spelling mistakes in your text. The spell checker only checks the spelling of the text field where you have the flashing caret. To check another text field just click to position the caret in that text field, then click **Find Next** in the spell checker's panel.

#### Customising the Toolbar

You can also customise the toolbar, this allows you to remove any of the default buttons and also add some others too.

To Customise the Toolbar;

• Choose the **Customize Toolbar...** item from the **View** menu.

The customize sheet will open as shown:

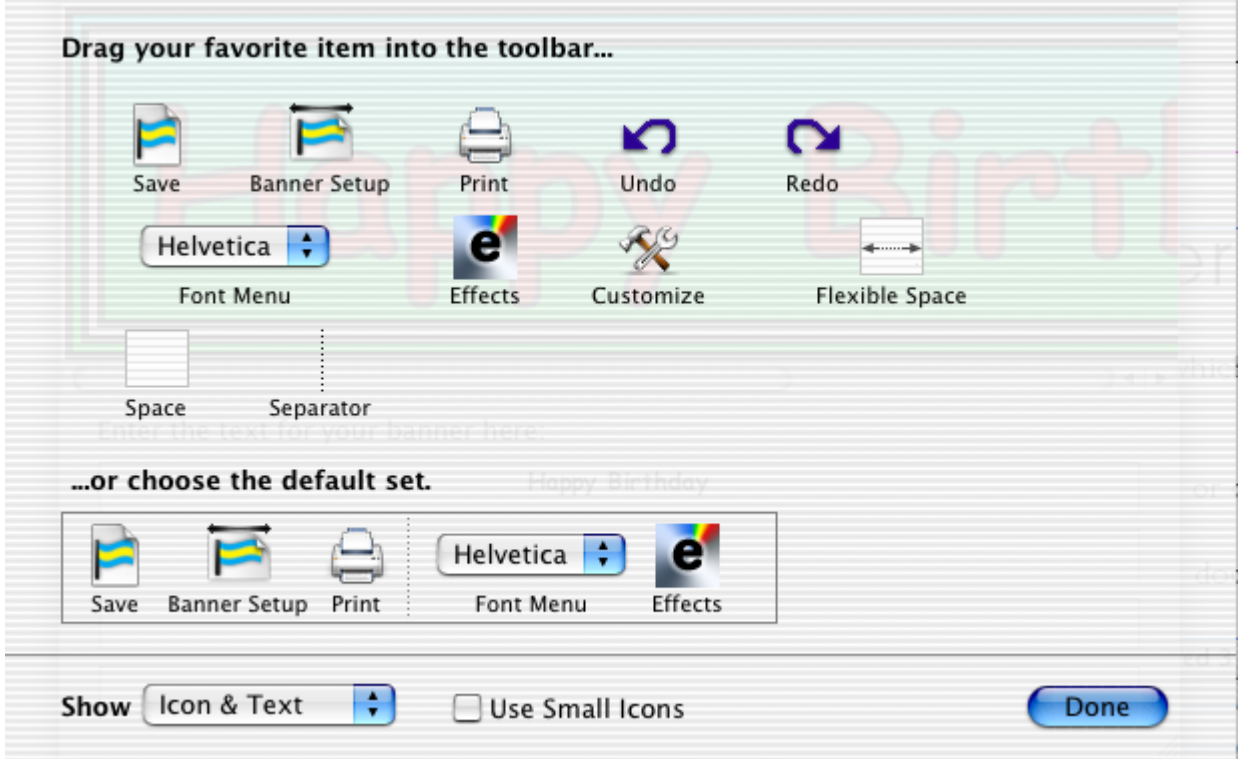

When this sheet is open, you can drag items off the toolbar to remove them, or add items from the above sheet to add them to the toolbar. You can place items on the toolbar wherever you wish and even move existing buttons to another position.

Note: There are two additional buttons which you can add to the toolbar which are not shown by default, they are **Undo** and **Redo**.

#### Exporting the Banner as a PDF File.

You can export the banner you have created as a PDF File. This type of file can be placed into many word processors and DTP applications.

To export the banner as a PDF File:

- Open the print sheet by clicking on the **Print** button on the toolbar.
- Click on the **Save As PDF...** button on the print sheet.

This opens dialogue box where you can choose where to save the PDF file. The banner will probably appear large over many pages as it would when it is printed. To make the banner fit on one page, use the Banner Setup sheet and reduce its size until it needs only one page.